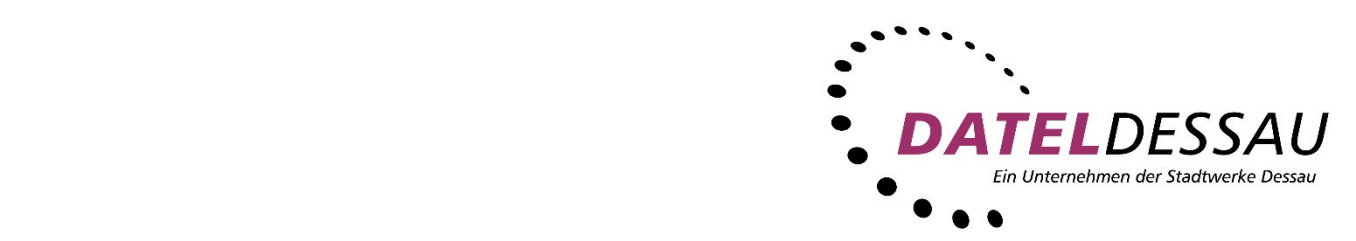

# **Bedienungsanleitung**

# **TV Fellow – Android Fernsehen wie ich will!**

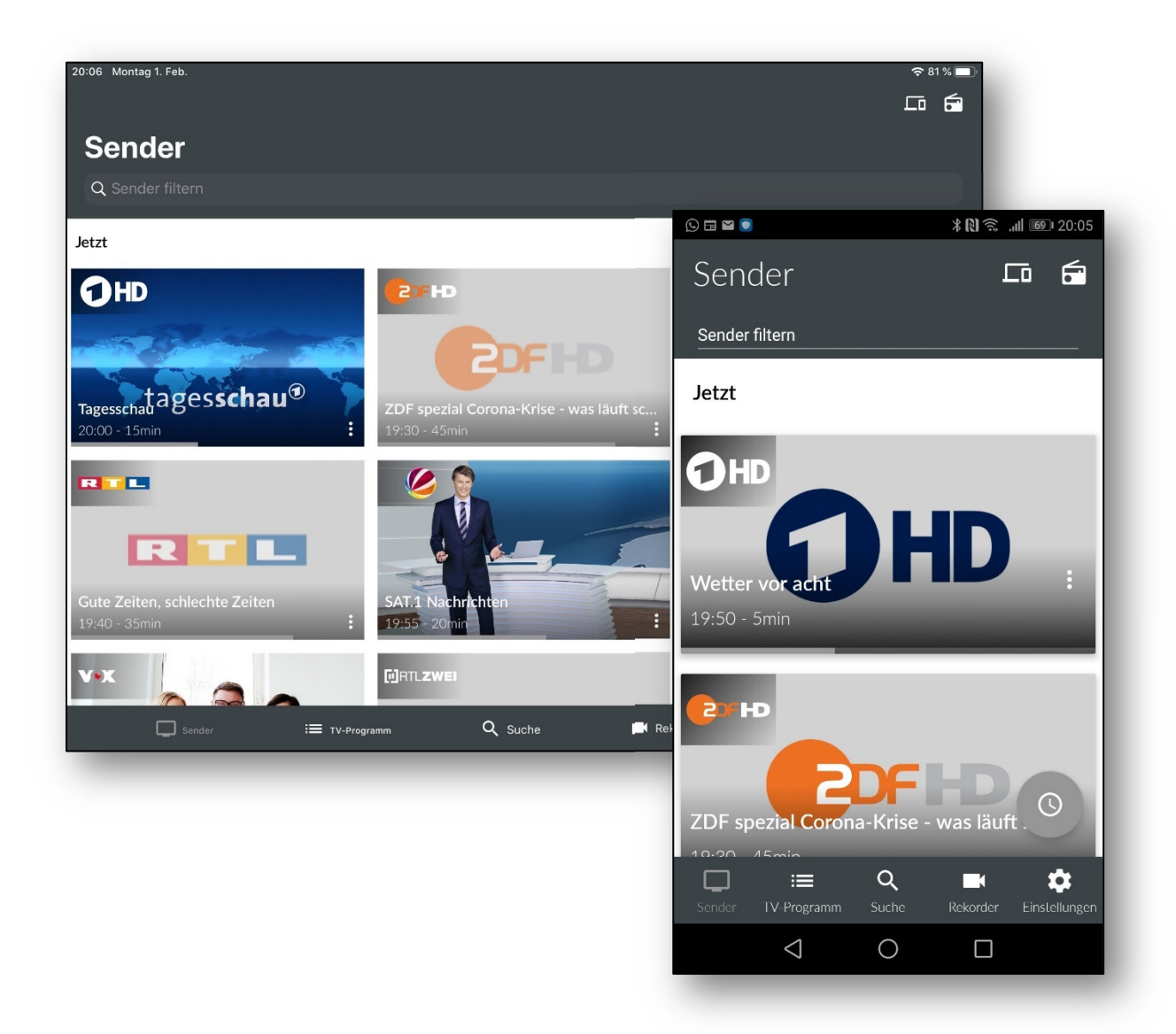

# Inhalt

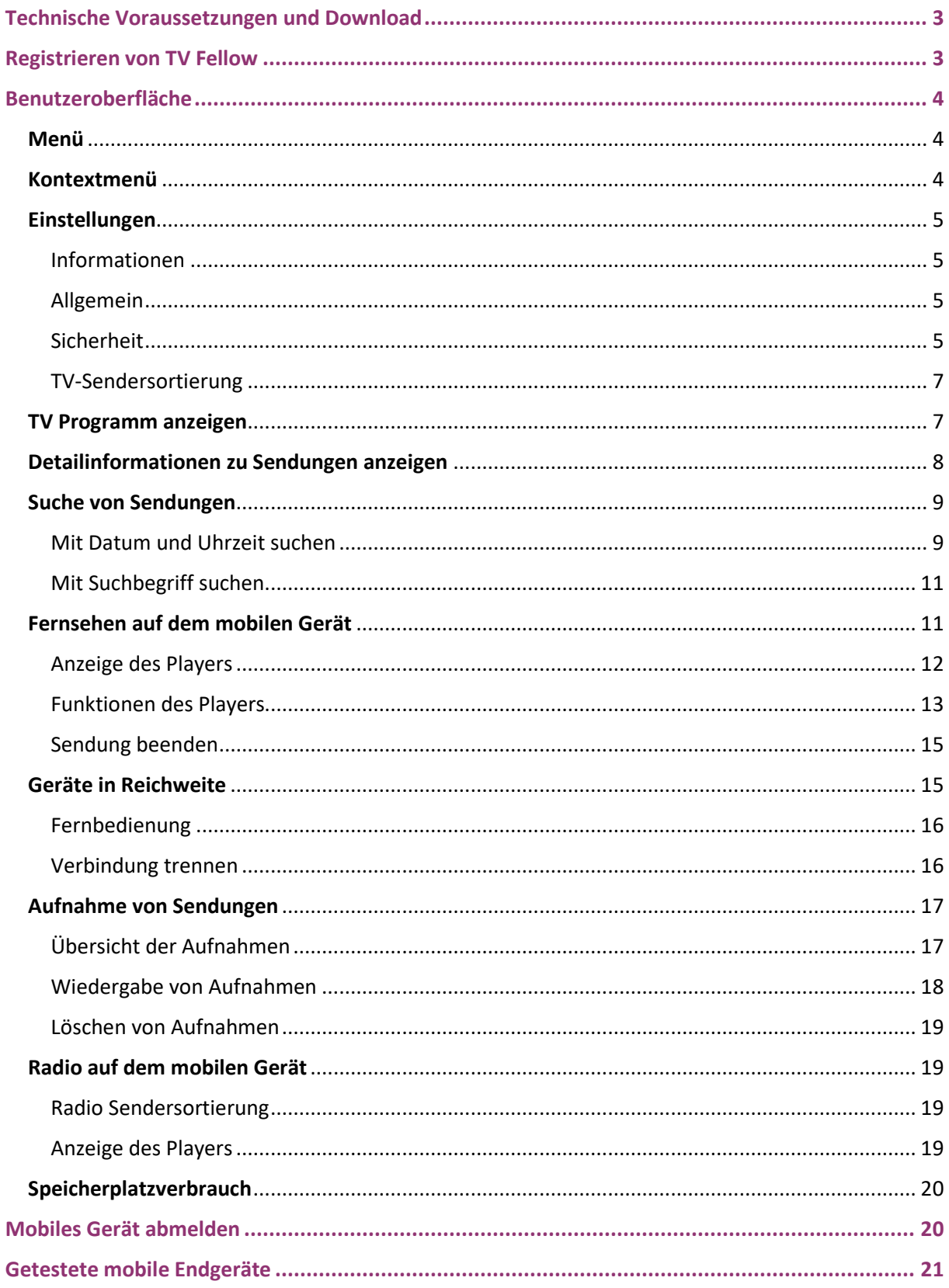

# Technische Voraussetzungen und Download

Sie können die App *TV Fellow* gratis in Google Play bzw. App Store herunterladen:

- › Aktuelle Version von *TV Fellow* (derzeit 1.9)
- › Android ab Version 5.0
- › Eine IPTV-Technologie Ihres lokalen Netzbetreibers
- › Achten Sie auf dieses Symbol

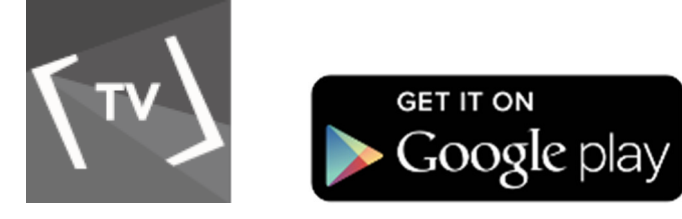

## Registrieren von TV Fellow

Bevor Sie *TV Fellow* verwenden können, müssen Sie eine Verbindung zum IPTV-System herstellen. Die Registrierung erfolgt über das Scannen eines QR-Codes von der Benutzeroberfläche des IPTV-Systems:

- › Starten Sie das IPTV-System auf Ihrem TV-Gerät.
- › Rufen Sie den Menüpunkt *Mobil* auf.
	- Ein QR-Code wird angezeigt.
	- Wenn KEIN QR-Code angezeigt wird, drücken Sie bitte die grüne Taste auf der Fernbedienung.
- › Starten Sie *TV Fellow* auf Ihrem mobilen Gerät.
- › Erfassen Sie den QR-Code mit dem angezeigten Kamera-Ausschnitt.
	- *TV Fellow* ist nun mit Ihrem IPTV-System verbunden
	- *TV Fellow* wird gestartet.

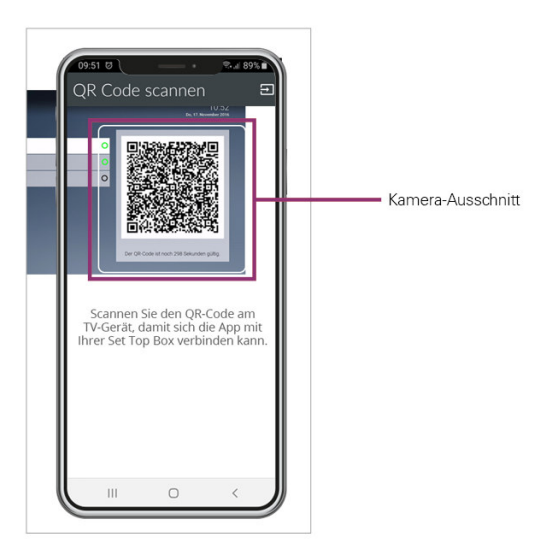

# Benutzeroberfläche

 Bitte beachten Sie, dass der Funktionsumfang von TV Fellow abhängig ist vom Angebot bzw. Vertragsinhalt Ihres DATEL WebTV-Anschlusses.

Über die Benutzeroberfläche können Sie:

- › Das TV-Programm abrufen.
- › Aufnahmen erstellen und ansehen.
- › Nach Sendungen suchen.
- › Einstellungen vornehmen.
- › Sendungen live oder von Beginn an ansehen (Replay).

## **Replay**

Mit Replay können Sie verpasste Sendungen bis zu einer bestimmten Anzahl Stunden oder Tage zurück abrufen. Auf welchem Sender wie viele Stunden Replay zur Verfügung stehen, sehen Sie anhand der angezeigten Zeitspanne im TV-Programm (z. B. 30h, 7d).

## Menü

Das Menü von *TV Fellow* setzt sich aus folgenden Bereichen zusammen:

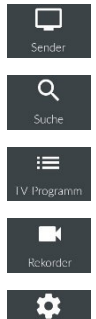

**Sender:** Sender und Sendungen werden in Form einer Liste angezeigt.

**TV-Programm:** Sender und Sendungen werden in Form einer Zeitleiste angezeigt.

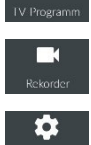

**Suche:** Suche nach Sendungen und Aufnahmen.

**Rekorder\*:** Liste aller Aufnahmen, Informationen über Speicherplatzverbrauch.

**Einstellungen:** Informationen über Endgerät und Version, Vor- und Nachlaufzeiten, Sicherheit, Sendersortierung, 7 Tage Replay, Wiedergabe, Impressum, Lizenzen Cache leeren.

## Kontextmenü

In den Ansichten Sender, Suche und Rekorder gibt es ein Kontextmenü. Um das Kontextmenü zu öffnen, tippen Sie : auf das Symbol. Über dieses Kontextmenü können Sie zum Beispiel Sendungen starten, aufnehmen, löschen oder Detailinformationen zu Sendungen anzeigen.

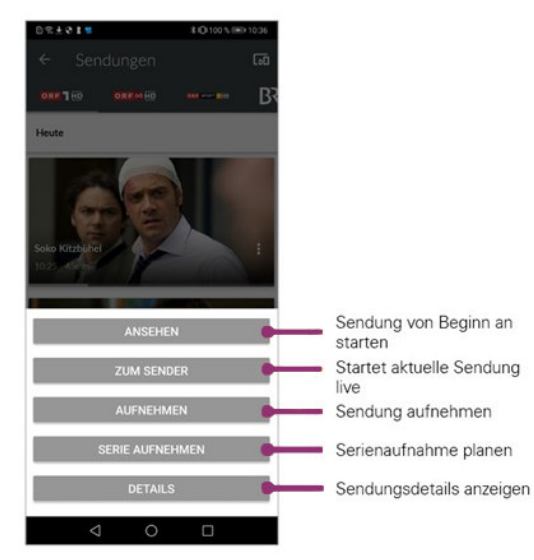

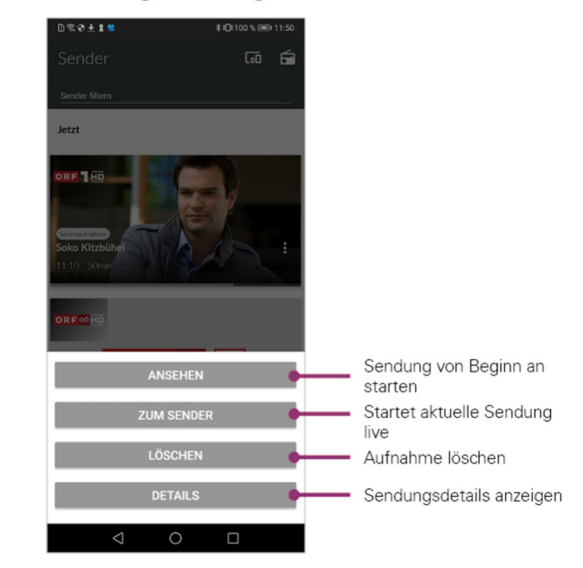

 $\ddot{\phantom{0}}$ 

www.datel-dessau.de

## Einstellungen

## Informationen

Der Menüpunkt *Informationen* in der Ansicht *Einstellungen* enthält folgende Informationen:

- › Gerätename
- › Geräte-ID
- › Installierte Version von *TV Fellow*

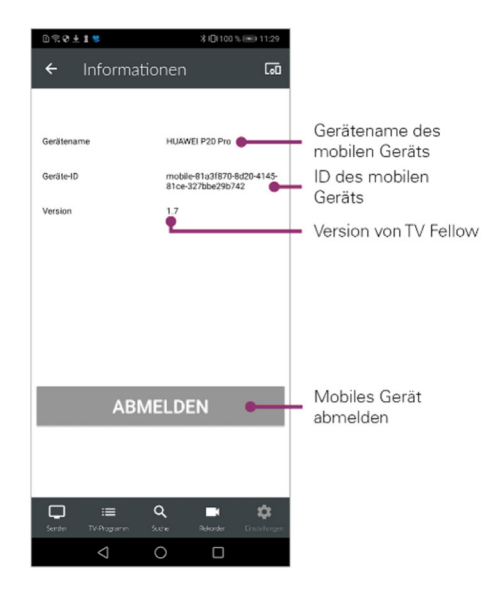

## Allgemein

Im Menüpunkt *Allgemein* in der Ansicht Einstellungen können Sie die Vor- und Nachlaufzeit von Aufnahmen einstellen.

Um die Vor- und Nachlaufzeit anzupassen, gehen Sie folgendermaßen vor:

› Stellen Sie mit dem jeweiligen Schieberegler die gewünschte Vor- und Nachlaufzeit in Minuten ein.  $\rightarrow$  Tippen Sie auf das Symbol  $\rightarrow$  um die Änderungen zu speichern.

#### Sicherheit

Im Menüpunkt *Sicherheit* in der Ansicht *Einstellungen* können Sie Ihre Jugendschutz-Einstellungen und Ihre PINs anpassen.

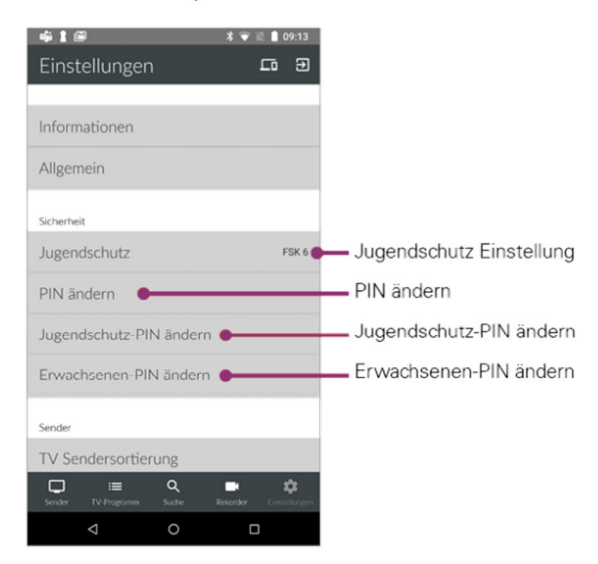

### **Jugendschutz**

 Manche Sendeanstalten übermitteln keine Daten zur Altersfreigabe. Dadurch können die Jugendschutz-Einstellungen unwirksam sein.

Aktivieren Sie den Jugendschutz, um nur solche Inhalte sofort anzuzeigen, die der von Ihnen eingestellten Altersfreigabe (FSK) entsprechen. Alle anderen Inhalte sind gesperrt und können nur durch Eingabe der Jugendschutz-PIN freigeschaltet werden.

Folgende Inhalte sind durch den Jugendschutz-PIN geschützt:

- › Fernsehen (Live und Replay)
- › Aufnahmen

#### **Jugendschutz aktivieren/deaktivieren**

Um die Jugendschutz-Einstellungen zu ändern, gehen Sie folgendermaßen vor:

- › Tippen Sie auf den Menüpunkt Jugendschutz.
- › Geben Sie ihre Erwachsenen-PIN ein.
- › Wählen Sie das gewünschte FSK-Level aus

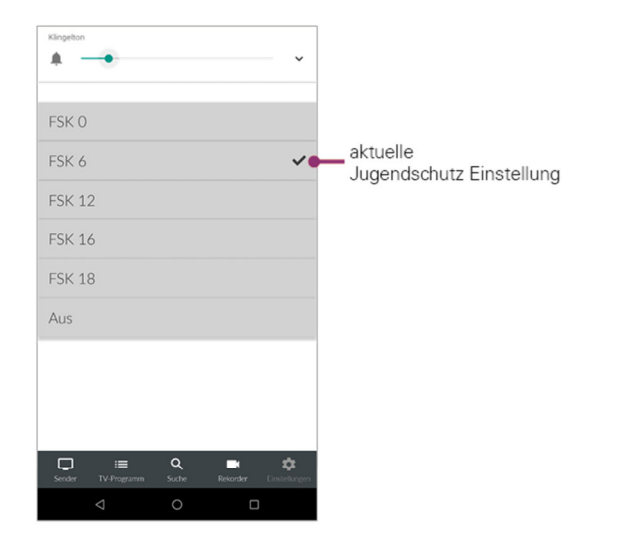

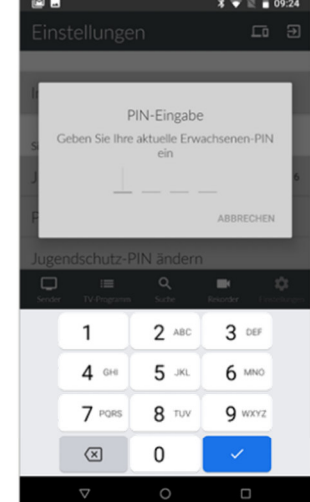

#### **PINs**

 Ihren persönlichen PIN-Code finden Sie auf der DATEL WebTV Auftragsbestätigung. Ändern Sie Ihre PINs regelmäßig, um Missbrauch vorzubeugen.

Einige Inhalte erfordern die Eingabe einer PIN. *TV Fellow* schützt mit drei verschiedenen PINs:

- › **PIN:** Abonnieren von Zusatzoptionen (derzeit noch nicht möglich)
- › **Erwachsenen-PIN:** Ändern der Jugendschutz-Einstellungen, Anzeige von Sendern, die durch die Erwachsenen-PIN blockiert sind
- › **Jugendschutz-PIN:** Freigeben von Sendungen, die durch den Jugendschutz blockiert sind

Um eine oder mehrere PINs zu ändern, gehen Sie folgendermaßen vor:

- › Tippen Sie auf die gewünschte PIN.
- › Geben Sie Ihre aktuelle PIN ein.
- › Geben Sie die neue PIN ein.
- › Wiederholen Sie die neue PIN.

## TV-Sendersortierung

 Die Senderreihenfolge in TV Fellow entspricht der Reihenfolge in der Benutzeroberfläche Ihres IPTV-Systems. Wenn Sie die Senderreihenfolge in TV Fellow ändern, ändert sich die Senderreihenfolge auch in der Benutzeroberfläche Ihres IPTV-Systems. Gegebenenfalls müssen Sie TV Fellow bzw. Ihr IPTV-System neu starten.

Sie können die Senderreihenfolge in *TV Fellow* anpassen. Dadurch bestimmen Sie selbst, in welcher Reihenfolge die Sender in der Ansicht *Sender* sowie *TV-Programm* dargestellt werden.

›Tippen Sie in der Ansicht *Einstellungen* auf *TV Sendersortierung*.

- Die Sender werden in der aktuellen Reihenfolge angezeigt.
- > Tippen und halten Sie das Symbol  $\equiv$  neben dem Sender, den Sie verschieben möchten und ziehen Sie ihn an die gewünschte Stelle.
- › Sortieren Sie so die Senderreihenfolge nach Ihren Wünschen.

 $\rightarrow$ Um diese Reihenfolge zu speichern, tippen Sie abschließend auf das Symbol  $\langle \cdot \rangle$ .

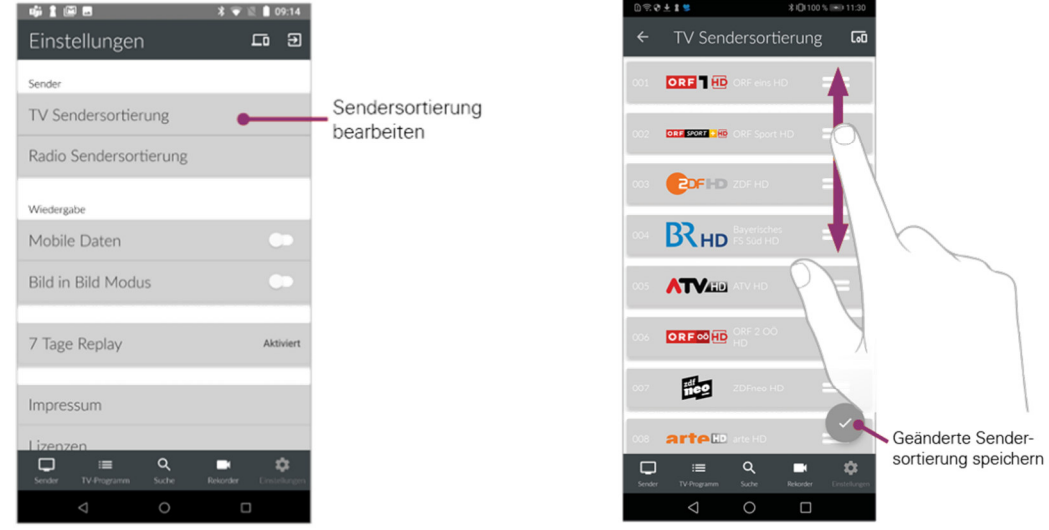

## TV Programm anzeigen

*TV Fellow* bietet unterschiedliche Darstellungsmöglichkeiten des TV Programms:

- › **Sender:** Sender und die jeweils aktuelle Sendung werden in Form von Kacheln dargestellt. Durch Tippen auf eine Kachel wird das Programm des gewählten Senders aufgerufen und eine Senderleiste eingeblendet. Durch Tippen auf eine Sendung werden Details zur gewählten Sendung angezeigt. Um das TV-Programm anderer Sender anzuzeigen, tippen Sie in der Senderleiste auf den gewünschten Sender.
- › **TV-Programm:** Sender und Sendungen werden in Form einer Zeitleiste dargestellt. Daran lässt sich ablesen, welche Sendung gerade ausgestrahlt wird, welche Sendung in der Vergangenheit liegt, bzw. welche Sendung als nächstes ausgestrahlt wird. Die Anzeige ist in ein Raster von jeweils 30 Minuten eingeteilt, wobei ein Balken die aktuelle Uhrzeit markiert. Die aktuelle Sendung ist farblich hinterlegt. Neben dem Senderlogo wird die Replay-Zeit angezeigt.

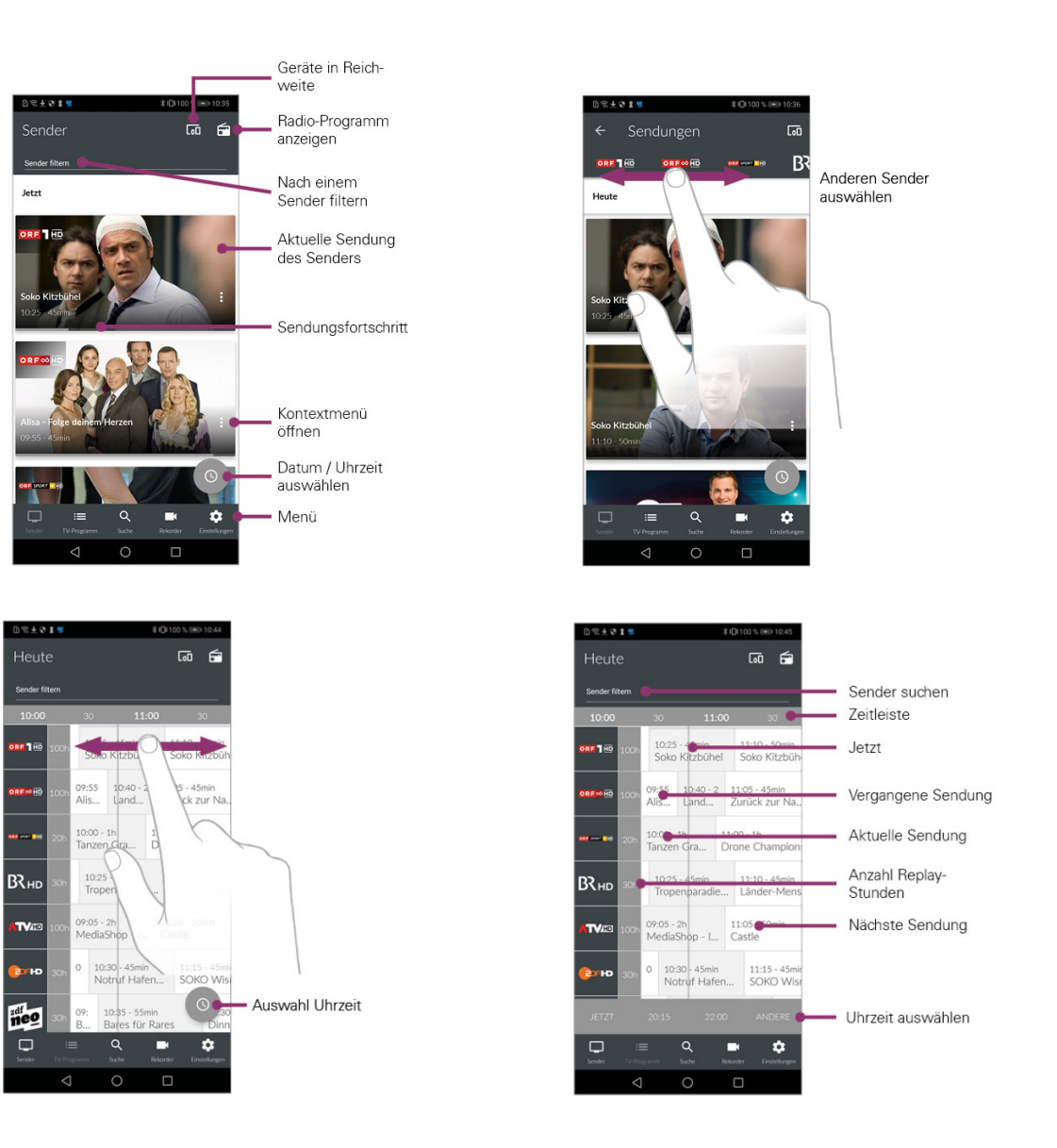

## Detailinformationen zu Sendungen anzeigen

**Ansich Server TV Fellow.**  Nicht alle Sender stellen Detailinformationen zur Verfügung. Wenn zu einer Sendung keine Detailinformationen aufgerufen werden können, handelt es sich nicht um einen Fehler von

In der Ansicht *Sender* haben Sie mehrere Möglichkeiten, die Detailinformationen anzuzeigen:

## über Senderlogo bzw. Sendung

› Senderlogo bzw. Sendung antippen.

- Programm des Senders wird in Form einer Liste angezeigt.
- Auf der Senderleiste oben können die verschiedenen Sender ausgewählt werden.
- › Sendung antippen.
	- Detailinformationen zur Sendung (falls vorhanden) werden angezeigt.

## über Kontextmenü bei der jeweiligen Sendung

› Tippen Sie auf das Symbol Kontextmenü *.*

- › Details antippen.
	- Detailinformationen zur Sendung (falls vorhanden) werden gezeigt.

### *Ansicht TV-Programm*

Tippen Sie auf die Sendung. Detailinformationen (falls vorhanden) werden angezeigt.

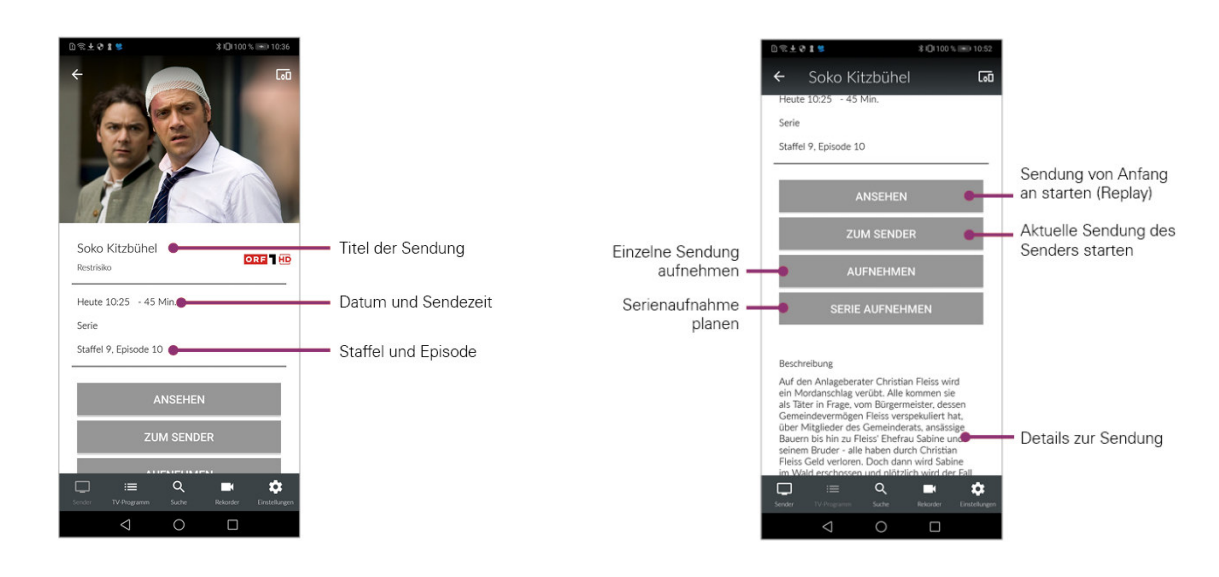

## Suche von Sendungen

*TV Fellow* bietet unterschiedliche Möglichkeiten, nach Sendungen zu suchen:

- › mit Datum und Uhrzeit
- › mit Suchbegriff

## Mit Datum und Uhrzeit suchen

#### *Ansicht Sender*

Wenn Sie sich in der Ansicht *Sender* befinden, haben Sie mehrere Möglichkeiten, Sendungen nach Datum und Uhrzeit zu suchen:

- › Tippen Sie auf eine Sendung, um das Programm des jeweiligen Senders anzuzeigen.
- $\rightarrow$  Tippen Sie auf das Symbol  $\circ$ .

› Wählen Sie eine der folgenden Optionen:

- **Jetzt:** Zeigt aktuelle Sendungen an.
- **20:15:** Zeigt Sendungen an, welche um 20:15 Uhr ausgestrahlt werden.
- **22:00:** Zeigt Sendungen an, welche um 22:00 Uhr ausgestrahlt werden.
- **Andere:** Geben Sie im folgenden Dialog ein individuelles Datum und eine individuelle Uhrzeit an. Zeigt Sendungen, welche zu diesem Zeitpunkt ausgestrahlt werden.

#### oder

› Tippen Sie auf das Symbol .

› Wählen Sie eine der Optionen (siehe vorheriger Abschnitt):

▪ zusätzliche Auswahlmöglichkeit Danach: Zeigt die nächsten Sendungen an.

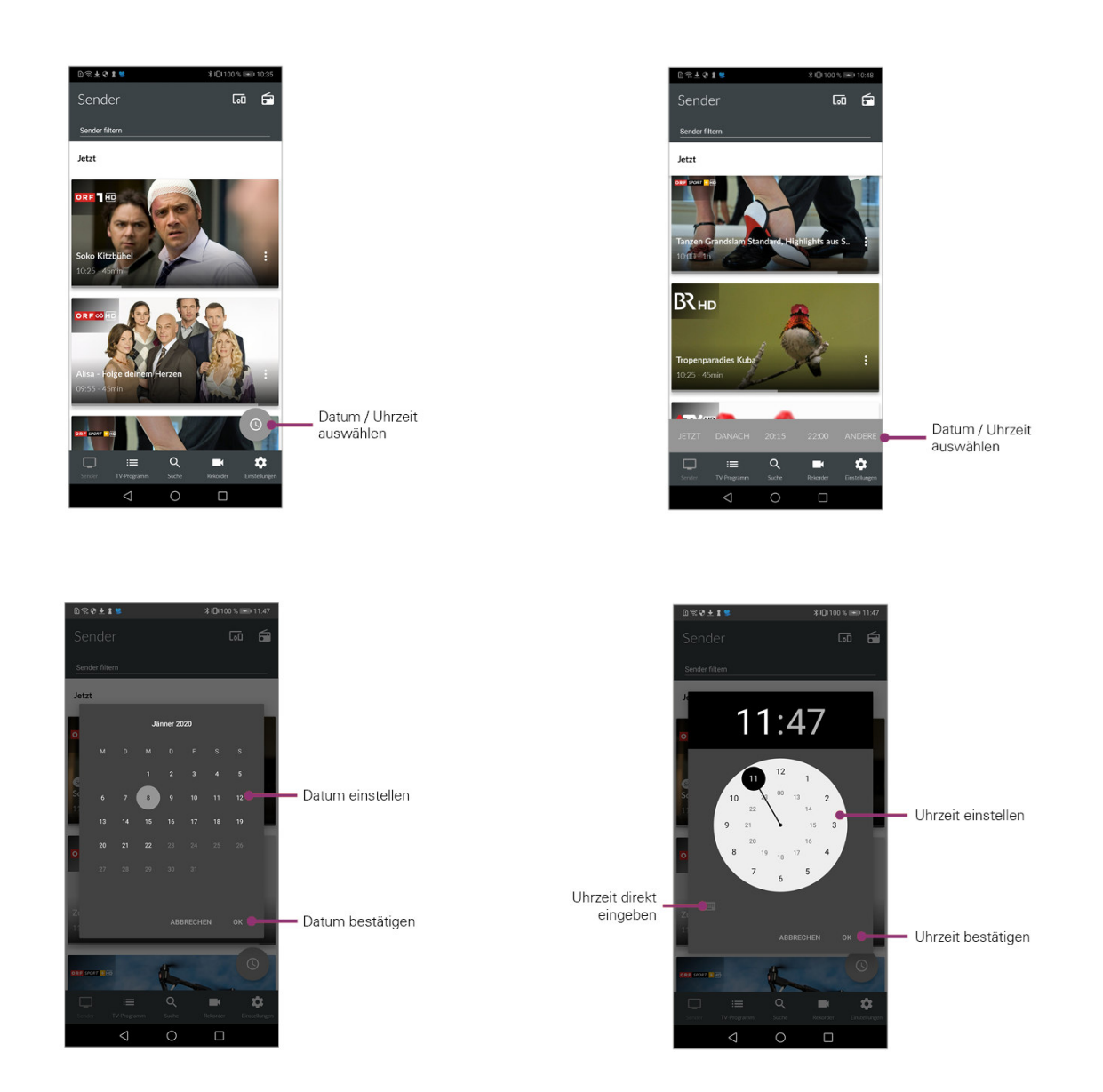

## *In der Ansicht TV-Programm*

Wenn Sie sich in der Ansicht *TV-Programm* befinden, werden Sendungen in einer Zeitleiste angezeigt. Zu jeder Sendung wird die Sendezeit angezeigt.

- › Wischen Sie nach links bzw. nach rechts, um in der Zeitleiste zurück oder nach vorn zu scrollen. oder
- > Tippen Sie auf das Symbol © und gehen Sie wie im vorherigen Abschnitt Ansicht Sender vor.

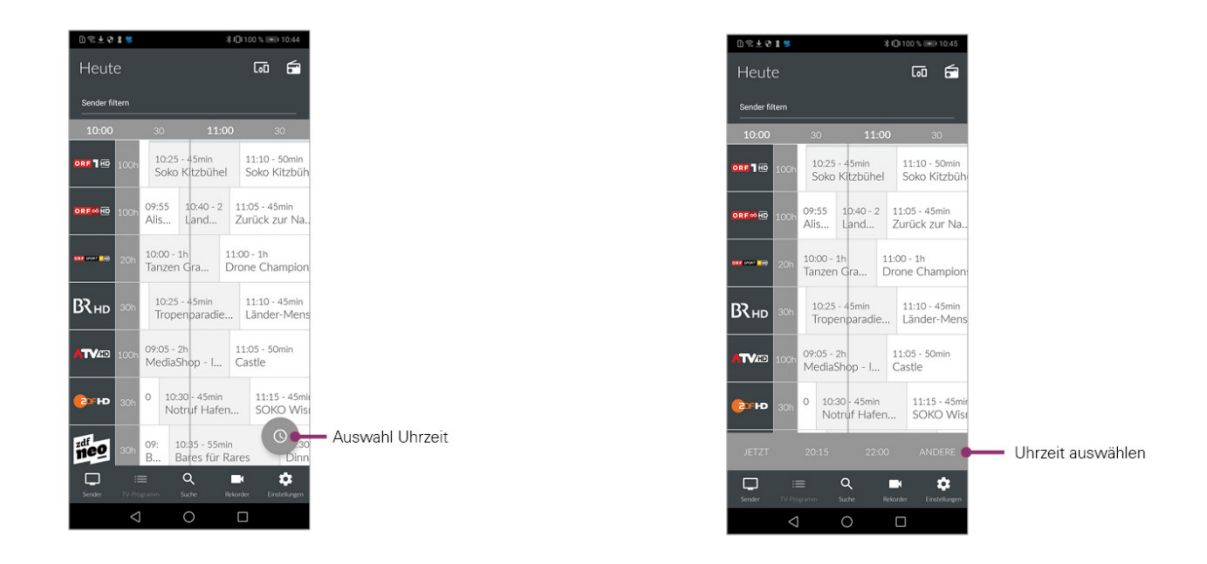

## Mit Suchbegriff suchen

- <sup>></sup> Tippen Sie auf das Symbol <sup>Q</sup>um in die Ansicht **Suche** zu wechseln.
- › Geben Sie den gewünschten Suchbegriff ein.

Suchbegriffe werden gespeichert und bei der nächsten Suche in Form einer Liste angezeigt. Mit gespeicherten Suchbegriffen kann erneut gesucht werden.

Tippen Sie auf **X** um gespeicherte Suchbegriffe zu löschen.

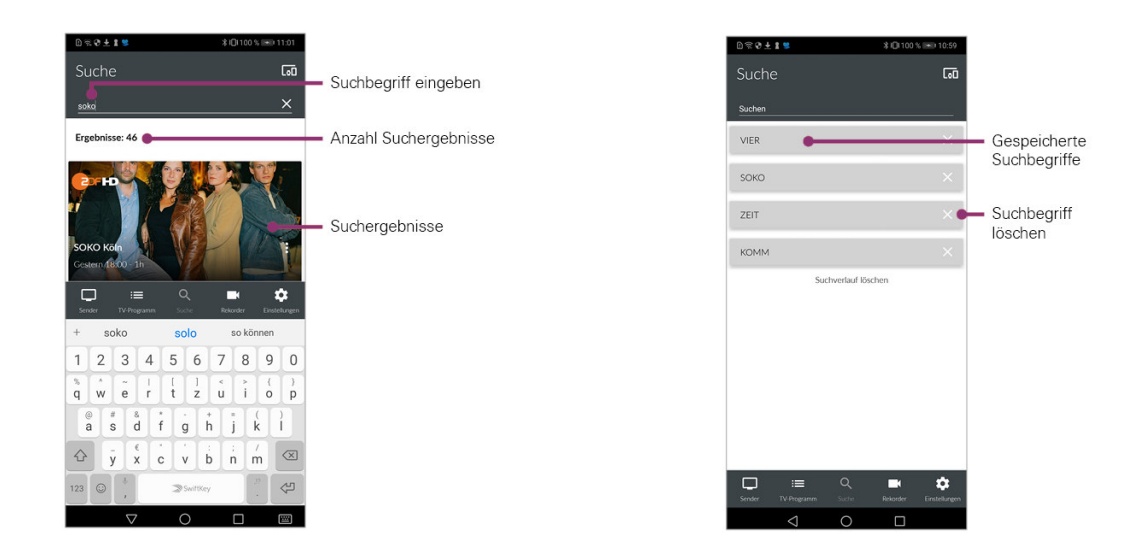

## Fernsehen auf dem mobilen Gerät

 Um Sendungen auf Ihrem mobilen Gerät abspielen (streamen) zu können, muss diese Funktion in Ihrem Vertrag aktiviert sein. Es ist nur möglich, Sendungen innerhalb Ihres WLANs Zuhause abzuspielen. Außerhalb des WLANs ist dies aus rechtlichen Gründen derzeit nicht möglich.

 Um Sendungen im Replay-Modus wiedergeben zu können, muss diese Funktion in Ihrem Vertrag aktiviert sein.

*TV Fellow* bietet unterschiedliche Möglichkeiten, Sendungen auf Ihrem mobilen Gerät zu starten:

- › In der Detailansicht (gilt für Sender und TV-Programm) (siehe Detailinformationen zu Sendungen anzeigen)
- › Über das Kontextmenü (siehe Kontextmenü)
- › Über die Ansicht *Rekorder* (siehe Wiedergabe von Aufnahmen)

Nach der Auswahl wird die Sendung im Player gestartet.

## Anzeige des Players

Der Player befindet sich im oberen Bildschirmbereich, darunter wird eine Übersicht mit den Registern *Sender* und *Sendungen* angezeigt. Diese Ansicht wird im Folgenden als Standard-Anzeige bezeichnet.

- › Registerkarte Sender: Senderliste mit den aktuellen Sendungen
- › Registerkarte Sendungen: Programm des gewählten Senders

Der laufende Stream wird mit dem Symbol ⊙ gekennzeichnet. Tippen Sie auf eine Sendung, um zum gewünschten Sender bzw. zur gewünschten Sendung zu gelangen. Ausgegraute Sender können NICHT gestreamt werden.

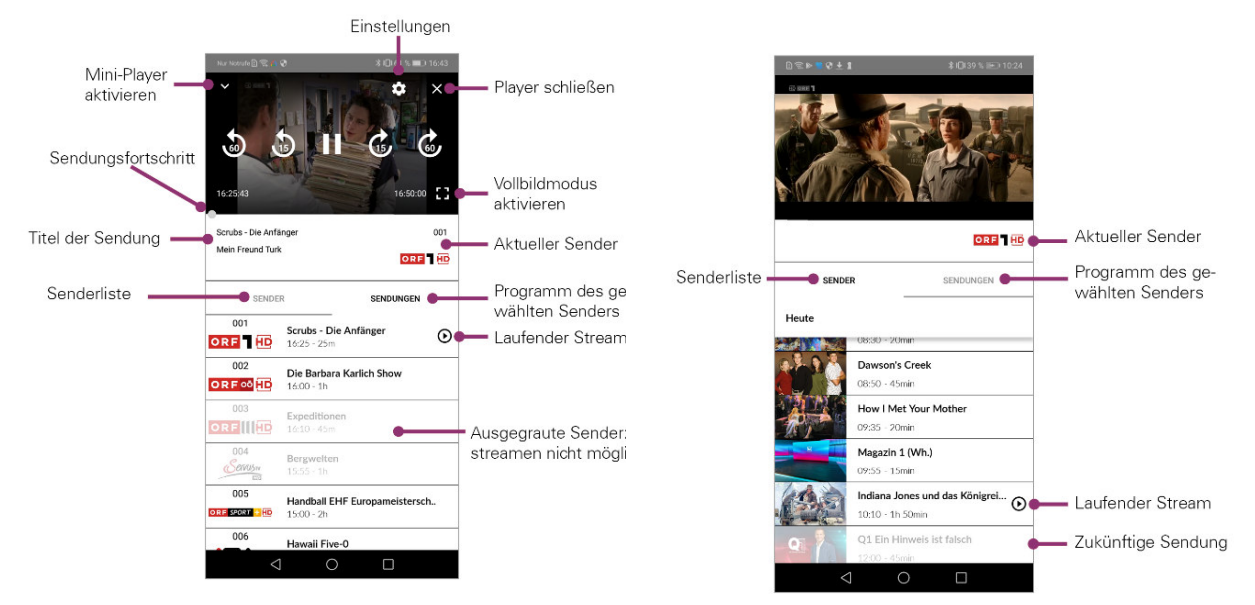

Neben der Standard-Anzeige gibt es noch weitere Anzeigeoptionen des Players:

- › **Vollbildmodus:** wird über den gesamten Bildschirmbereich angezeigt
- › **Mini-Player:** wird im rechten unteren Bildschirmbereich angezeigt
- › **Bild in Bild Modus:** Player wird nach Verlassen der TV-Fellow App weiterhin angezeigt

## *Vollbildmodus*

Es gibt verschiedene Möglichkeiten den Vollbild-Modus zu aktiveren:

- $\rightarrow$  Player antippen und Symbol  $\bullet$  auswählen.
- › Das mobile Gerät im Querformat halten.

Durch Antippen des Symbols  $\equiv$  wird eine Übersicht wie bei der Standard-Anzeige des Players eingeblendet.

Um den Vollbildmodus zu beenden, tippen Sie auf das Symbol  $\bigoplus$  oder halten sie das mobile Gerät im Hochformat. Der Standard-Player wird wieder aktiviert.

#### *Mini-Player*

Es gibt verschiedene Möglichkeiten den Mini-Player zu aktivieren:

- $\rightarrow$  Standard-Player antippen und Symbol für Miniplayer  $\rightarrow$  auswählen.
- › In eine andere Ansicht wechseln.
- › In der Standard-Anzeige den Player nach unten wischen.

Durch Antippen des Mini-Players aktivieren Sie wieder die Standard-Anzeige des Players.

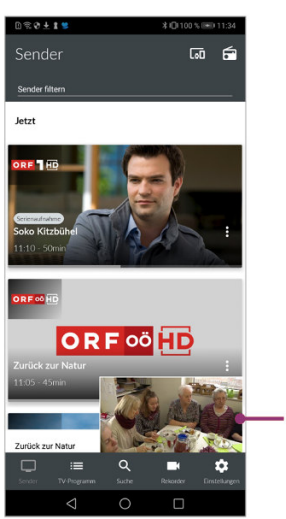

#### Mini-Player

#### *Bild in Bild Modus*

Um den Bild in Bild Modus zu aktivieren/deaktivieren, gehen Sie folgendermaßen vor:

- › Tippen Sie auf die Ansicht *Einstellungen*.
- › Betätigen Sie den Regler **Bild in Bild Modus** unter Wiedergabe, um den Bild in Bild Modus zu aktivieren bzw. zu deaktivieren **barnen**.

Tippen Sie auf den Player, um die App wieder zu öffnen. Um den Player zu beenden, tippen Sie auf das Symbol **X** im Player.

## Funktionen des Players

Der Player von *TV Fellow* verfügt über verschiedene Funktionen:

- › **Durch Sendung navigieren:** Vor-/Zurückspulen, Pause/Play.
- › **Einstellungen:** Einstellungen für Tonspur und Bildqualität der Sendung anpassen.

#### *Durch Sendung navigieren*

Um durch die Sendung zu navigieren, gehen sie wie folgt vor:

- › Tippen Sie auf den Player, um die verfügbaren Funktionen einzublenden.
- › Navigieren Sie mithilfe der eingeblendeten Funktionen durch die Sendung.

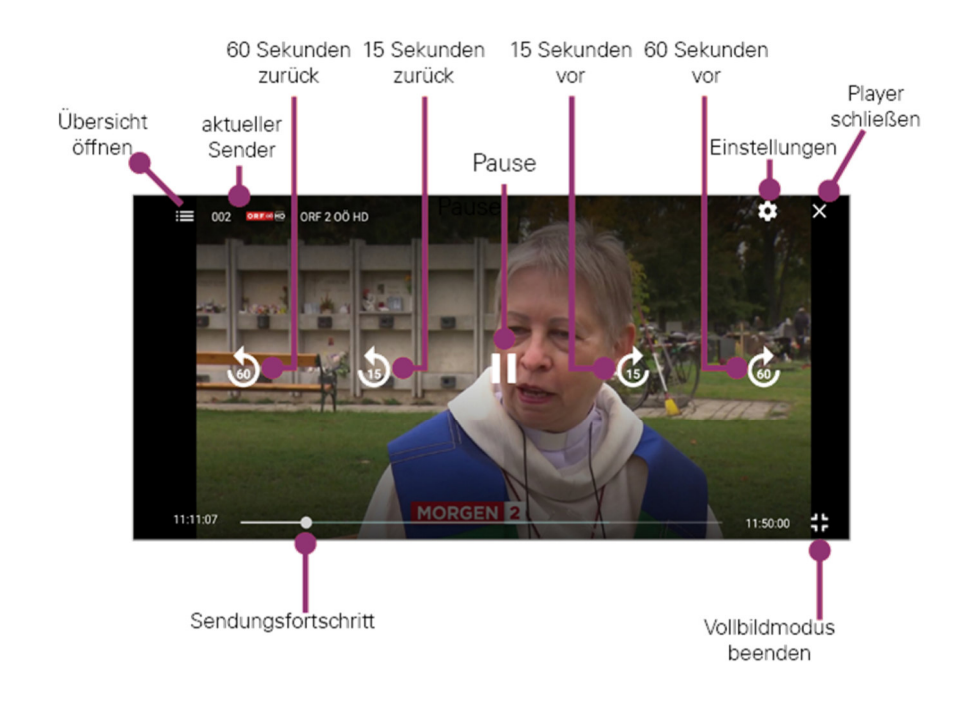

#### *Bildqualität anpassen*

> Tippen Sie auf das Symbol Einstellungen

- Unter **Bild** werden verfügbare Bildqualitäten angezeigt.
- › Tippen Sie auf die gewünschte Bildqualität.

› Vorgang abschließen:

- **OK:** Auswahl bestätigen
- **Abbrechen:** Dialog verlassen

#### *Tonspur anpassen*

- › Tippen Sie auf das Symbol Einstellungen .
	- Unter **Ton** werden die verfügbaren Tonspuren angezeigt.
- › Tippen Sie auf die gewünschte Tonspur.
- › Vorgang abschließen:
	- **OK:** Auswahl bestätigen
	- **Abbrechen:** Dialog verlassen

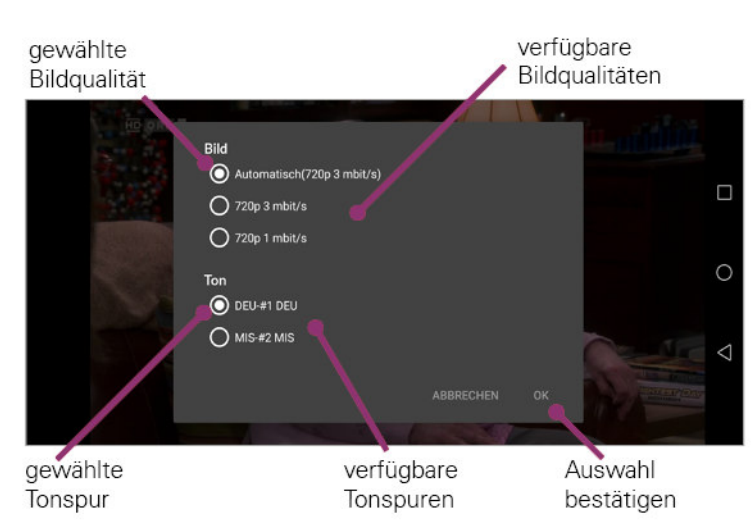

## Sendung beenden

› Player antippen und Symbol auswählen.

› Mini-Player nach links wischen.

## Geräte in Reichweite

**TV Fellow** kann sich mit verschiedenen Geräten verbinden. Tippen Sie auf das Symbol **um** alle verfügbaren Geräte anzuzeigen.

Angezeigt werden Set-Top-Boxen, welche auf demselben Vertrag angemeldet sind wie *TV Fellow*, sowie Geräte in der Nähe, die im selben WLAN wie das mobile Gerät angemeldet sind (z. B. Chromecast).

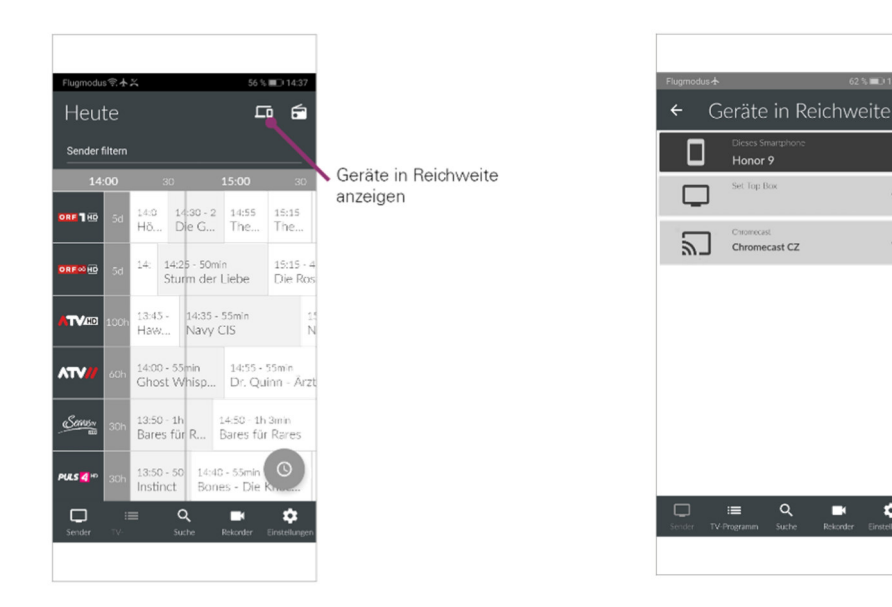

 Um eine Verbindung herzustellen, tippen Sie auf das Gerät und wählen Sie im Kontextmenü den entsprechenden Befehl aus:

- › Mit Gerät verbinden
- › Fernbedienung öffnen (nur bei Set-Top-Box)
- › Gerät ausschalten (nur bei Set-Top-Box)

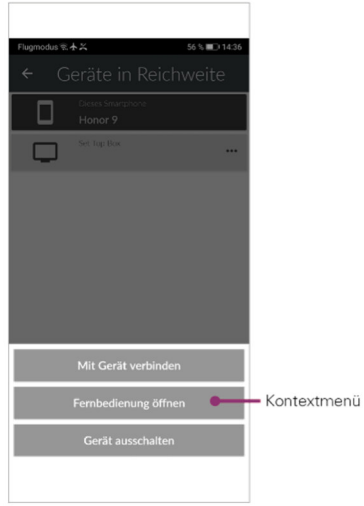

Ist *TV Fellow* mit einem Gerät verbunden, ist das Symbol **Fandlich markiert**.

## Fernbedienung

Set-Top-Boxen können mit der integrierten Fernbedienung gesteuert werden. Dazu muss das mobile Gerät mit der Set-Top-Box verbunden werden (siehe vorheriger Abschnitt).

Tippen Sie auf das Symbol Fernbedienung  $\widehat{\mathbb{E}}$  oder wählen Sie Fernbedienung öffnen im Kontextmenü der Set-Top-Box.

Die Fernbedienung auf dem mobilen Gerät ist in 3 Ansichten eingeteilt, die alle Funktionen/Tasten der realen Fernbedienung enthalten. Eine Erklärung zu den Funktionstasten finden Sie in der Hilfe.

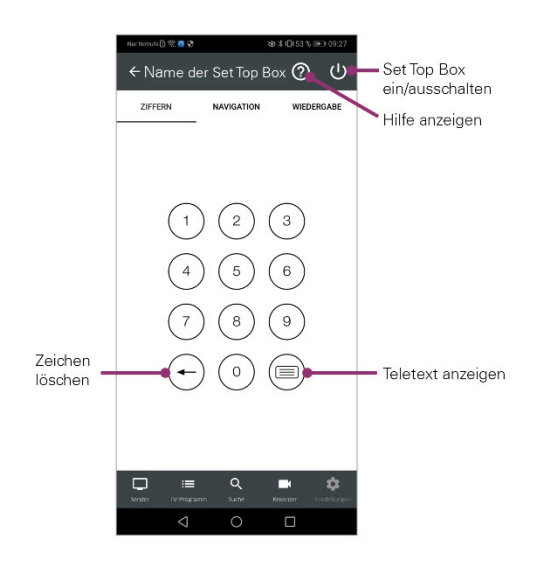

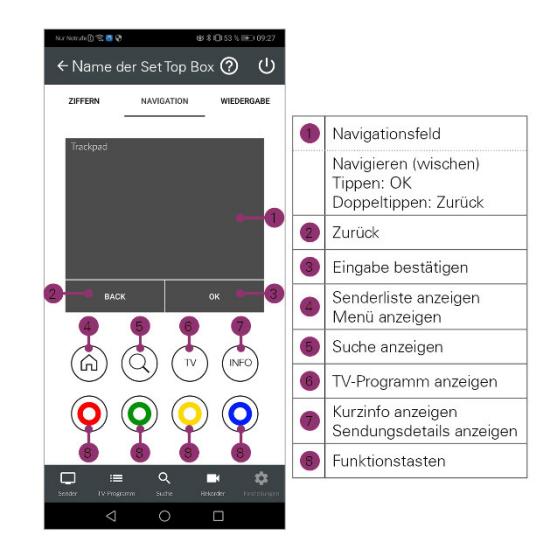

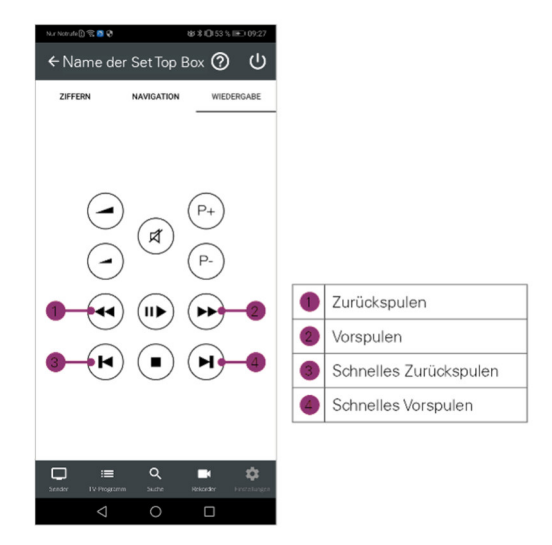

## Verbindung trennen

Um die Verbindung zum Gerät zu trennen, beenden sie die laufende Sendung mit x oder Sie gehen folgendermaßen vor:

- $\rightarrow$  Tippen Sie auf das Symbol  $\Box$ .
- › Öffnen Sie das Kontextmenü des Gerätes.
- › Tippen Sie auf die Schaltfläche **Verbindung trennen**.

## Aufnahme von Sendungen

 Um Sendungen auf Ihrem mobilen Gerät aufnehmen zu können, muss diese Funktion in Ihrem Vertrag aktiviert sein.

 Wenn der gewählte Sender Replay unterstützt, können Sendungen auch bis zu einer bestimmten Anzahl Stunden aus der Vergangenheit aufgenommen werden. Die verfügbare Replay-Zeit wird jeweils neben dem Senderlogo in der Ansicht TV-Programm angezeigt. Um Sendungen aus der Vergangenheit aufnehmen zu können, muss Replay in Ihrem Vertrag aktiviert sein.

Sendungen können von unterschiedlichen Positionen innerhalb von *TV Fellow* aufgenommen werden.

› In der **Detailansicht** einer Sendung (siehe Detailinformationen zu Sendungen anzeigen)

› In der Ansicht **Sender** und **Suche** über das **Kontextmenü** (siehe Kontextmenü)

Es wird unterschieden zwischen Einzelaufnahmen und Serienaufnahmen:

- › **Einzelaufnahme:** Sendung wird einmalig aufgezeichnet.
- › **Serienaufnahme:** jede Episode dieser Sendung wird innerhalb des jeweiligen Senders aufgezeichnet. Es gibt verschiedene Optionen ab welchem Zeitpunkt die Serienaufnahme starten soll.

Um eine Sendung aufzunehmen tippen Sie in der Detailansicht oder im Kontextmenü einer Sendung auf:

- › **Aufnehmen:** aktuelle Sendung wird aufgenommen.
- › **Serie aufnehmen:** Auswahlmöglichkeit, ab welcher Episode die Serienaufnahme gestartet wird.

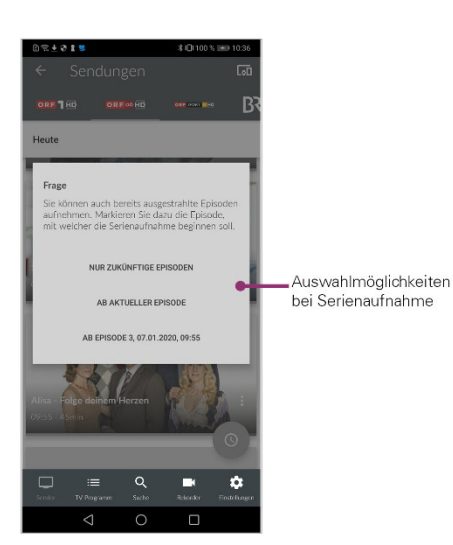

## Übersicht der Aufnahmen

Tippen Sie auf die Ansicht *Rekorder*, um eine Übersicht der Aufnahmen anzuzeigen. Die Aufnahmen sind kategorisiert nach:

- › Einzelaufnahmen
- › Serienaufnahmen
- › Geplante Aufnahmen

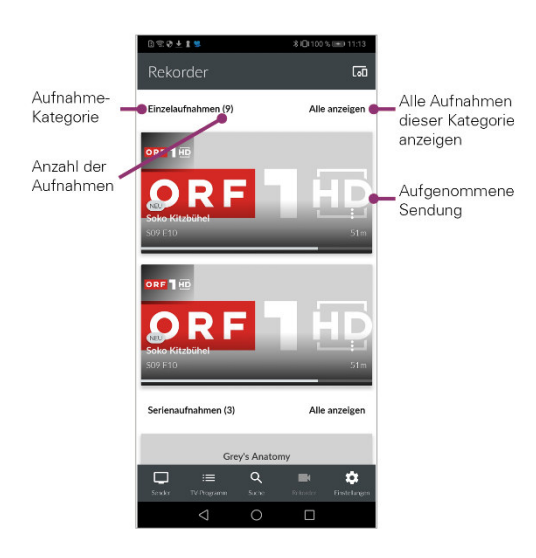

Tippen Sie auf eine Übersichtskategorie, um die jeweiligen Aufnahmen anzuzeigen. In der Ansicht *Sender* sind Aufnahmen markiert, in der Ansicht *TV-Programm* mit einem Balken gekennzeichnet.

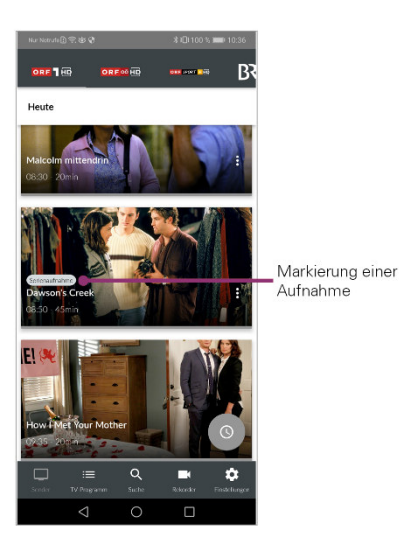

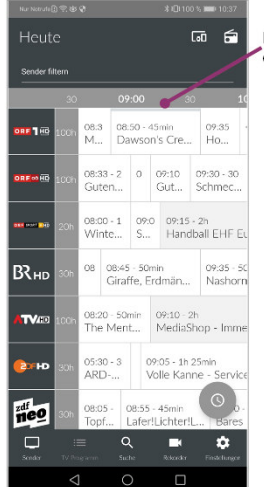

Balken zur Markierung einer Aufnahme

## Wiedergabe von Aufnahmen

Aufnahmen können von verschiedenen Positionen innerhalb von *TV Fellow* wiedergegeben werden:

- › Über die Ansicht **Rekorder**
- › Über die **Detailansicht** und **Kontextmenü** der Sendung (siehe Detailinformationen zu Sendungen anzeigen und Kontextmenü)

## Über Ansicht Rekorder:

- › Tippen Sie auf die Ansicht *Rekorder*.
- › Tippen Sie auf die gewünschte Aufnahme.
	- Aufnahmedetails werden angezeigt.
- › Tippen Sie auf **Ansehen**.

## Löschen von Aufnahmen

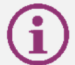

Gelöschte Aufnahmen können nicht wiederhergestellt werden.

Aufnahmen können von unterschiedlichen Positionen innerhalb von *TV Fellow* gelöscht werden:

- › Über die Ansicht **Rekorder**
- › Über die **Detailansicht und Kontextmenü** der Sendung (siehe Detailinformationen zu Sendungen anzeigen und Kontextmenü)

Über Ansicht Rekorder:

Um Aufnahmen zu löschen, gehen Sie wie folgt vor:

- › Tippen Sie auf die Ansicht *Rekorder*.
- › Tippen Sie auf die gewünschte Aufnahme.
	- Aufnahmedetails werden angezeigt.
- › Tippen Sie auf **Löschen**.

› Vorgang abschließen:

- **Ja:** Aufnahmen werden unwiderruflich gelöscht.
- **Abbrechen:** Aufnahme wird NICHT gelöscht.

In der Kategorie **Serienaufnahmen** können Sie mit dem Symbol alle bisherigen Aufnahmen dieser Serienaufnahme löschen.

Durch erneutes Antippen des Symbols  $\Box$  löschen Sie die Serienaufnahme komplett. Es werden keine weiteren Episoden aufgenommen.

## Radio auf dem mobilen Gerät

- › Tippen Sie auf das Symbol *Radio* .
	- Eine Liste der verfügbaren Radiosender wird angezeigt.
- › Tippen Sie auf den gewünschten Sender, um die Radioübertragung zu starten.

#### Radio Sendersortierung

 Die Senderreihenfolge in TV Fellow entspricht der Reihenfolge in der Benutzeroberfläche Ihres IPTV-Systems. Wenn Sie die Senderreihenfolge in TV Fellow ändern, ändert sich die Senderreihenfolge auch in der Benutzeroberfläche Ihres IPTV-Systems. Gegebenenfalls müssen Sie TV Fellow bzw. Ihr IPTV-System neu starten.

Sie können die Senderreihenfolge in *TV Fellow* anpassen. Dadurch bestimmen Sie selbst, in welcher Reihenfolge die Sender in der Ansicht **Radio** dargestellt werden.

- › Tippen Sie in der Ansicht *Einstellungen* auf *Radio Sendersortierung*.
	- Die Sender werden in der aktuellen Reihenfolge angezeigt.
- $\rightarrow$  Tippen und halten Sie das Symbol  $\equiv$  neben dem Sender, den Sie verschieben möchten und ziehen Sie ihn an die gewünschte Stelle.
- › Sortieren Sie so die Senderreihenfolge nach Ihren Wünschen.
- $\rightarrow$  Um diese Reihenfolge zu speichern, tippen Sie abschließend auf das Symbol  $\sim$  .

#### Anzeige des Players

Der Player kann in der Standardansicht, im Vollbildmodus oder als Mini-Player angezeigt werden (siehe Anzeige des Players). Es gibt eine Registerkarte Sender. In dieser werden alle verfügbaren Radiosender mit den aktuellen Sendungen angezeigt.

## Speicherplatzverbrauch

Tippen Sie auf die Ansicht *Rekorder* und scrollen Sie ganz nach unten. Die Informationen zum Speicherplatzverbrauch werden angezeigt.

# Mobiles Gerät abmelden

Um Ihr mobiles Gerät abzumelden, gehen sie folgendermaßen vor:

- › Tippen Sie in der Ansicht *Einstellungen* auf das Symbol .
- › Tippen Sie im folgenden Dialog auf:
	- **Abbrechen:** Verbindung zur Set-Top-Box NICHT trennen.
	- **Abmelden:** Verbindung zur Set-Top-Box wird getrennt.

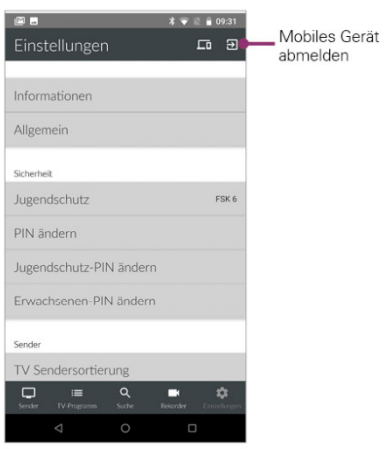

oder

› Tippen Sie in der Ansicht *Einstellungen* auf *Informationen*.

#### › Tippen Sie auf **Abmelden**.

▪ Ihr mobiles Gerät wird abgemeldet.

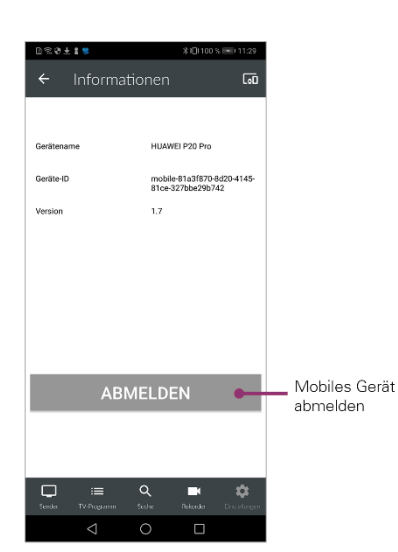

# Getestete mobile Endgeräte

*TV Fellow* wurde auf verschiedenen mobilen Endgeräten mit unterschiedlichen Android-Versionen getestet. Die Tests wurden in unterschiedlichen Abstufungen vorgenommen:

Nachfolgende Geräte unterstützen die Funktionen von *TV Fellow*. Für alle anderen Modelle wird keine Gewähr übernommen.

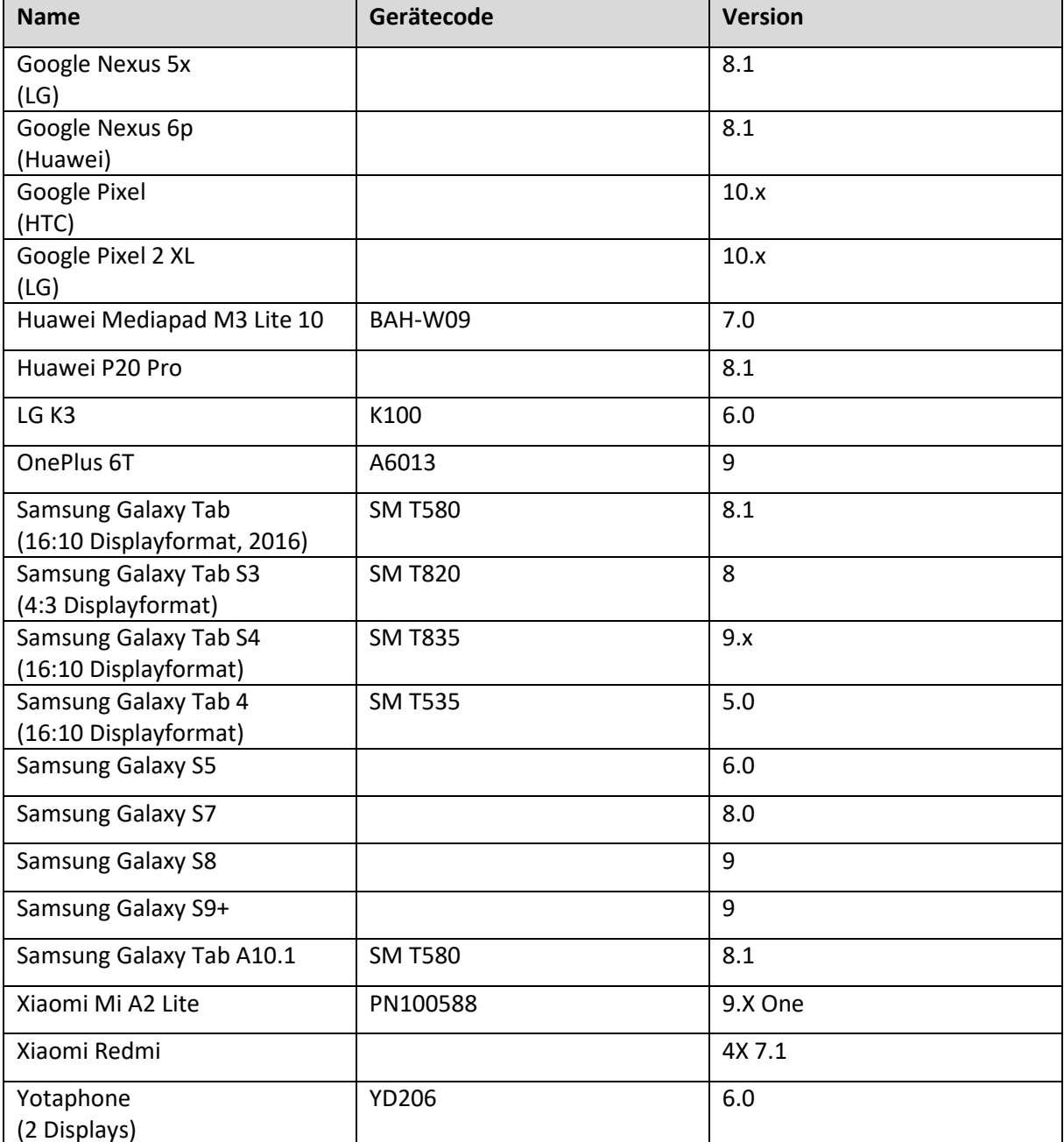